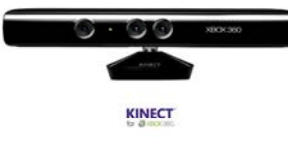

# **Kinectfor Windows**

305890Spring 2014 4/01/2014 Kyoung Shin Park

#### **What is the Kinect?**

- Motion sensing device for XBOX360 and Windows
- Natural User Interface for interacting with the XBOX360 and Windows PC by using gestures and body movement, instead of a controller

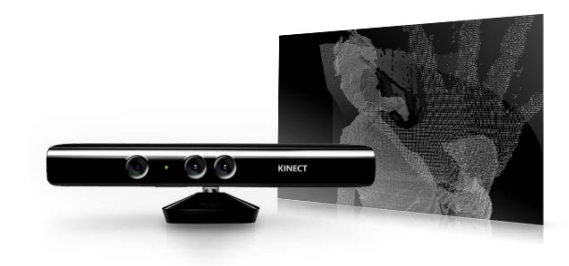

#### **The Kinect Sensor**

- The Kinect sensor device consists of
	- Color (RGB) camera (30fps@640x480 or 15fps@1280x1024),
	- $\mathcal{L}_{\mathcal{A}}$ Depth sensor (infrared projector & camera)
	- $\blacksquare$  Multi-array microphone.
	- $\blacksquare$  Motorized tilt sensor play space control is done through a tilt motor **3D Depth Sensors**

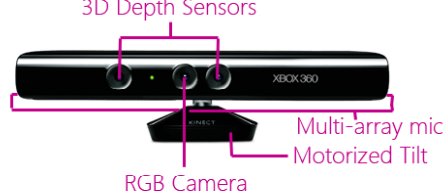

## **The Kinect Sensor**

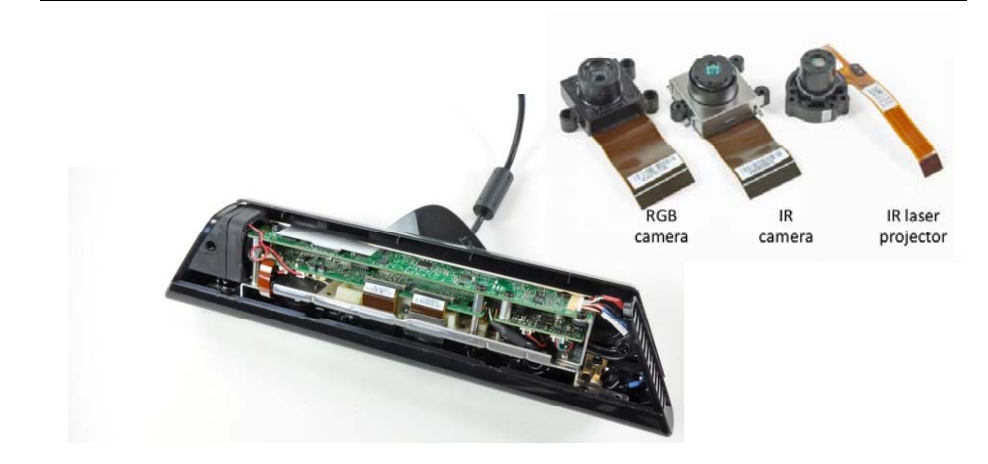

#### **Kinect Video Output**

30 Hz frame rate; 57 degree FOV (field of view)

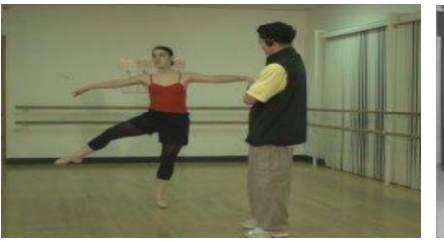

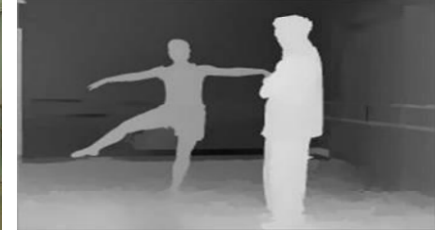

**8-bit VGA RGB (640x480) 12-bit Monochrome (320x240)**

#### **Kinect Audio System**

- a 4 microphone array with hardware-based audio process
	- **Multichannel echo cancellation**
	- г Sound position tracking
	- **Deta** Other digital signal processing (noise suppression and reduction)

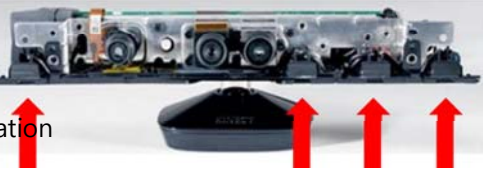

#### **Kinect SDK Architecture Kinect SDK**

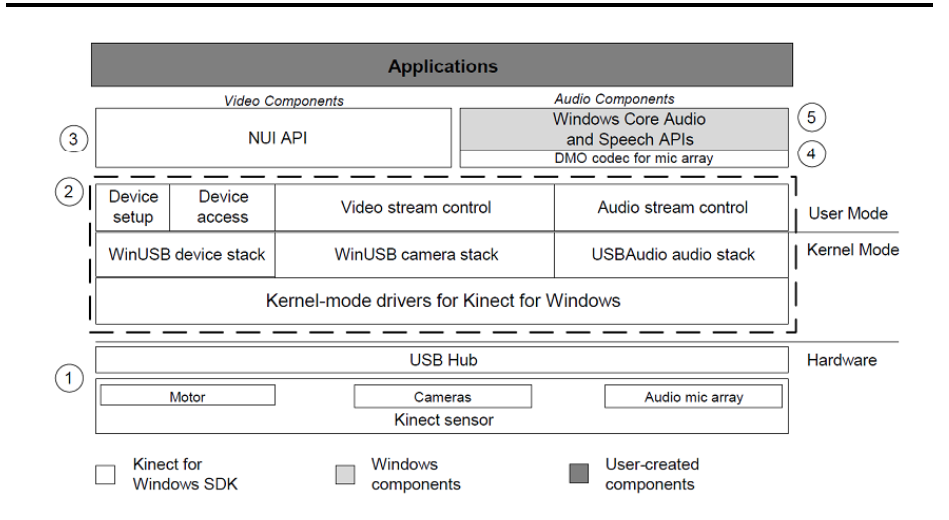

- Kinect SDK provides data streams:
	- RGB stream at 640x 480 resolution (32 bits per pixel)
	- Depth stream at 320x240 resolution (16 bits per pixel depth represented in 12 bits)
	- п Skeletal tracking capabilities (e.g., skeleton joint positions)
	- г Echo-canceled audio beam data
	- г Speech recognition
	- And others (frame #s, timestamps, tilt sensor data)

# **Skeleton Tracking**

#### **D** Kinect SDK provides

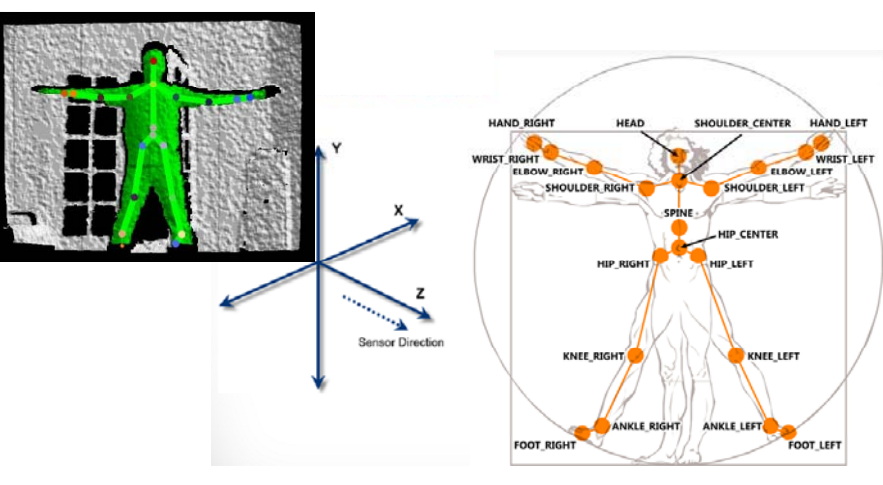

## **Connecting the Kinect**

- Get a Kinect for Windows Sensor
- **□** Download and install the Kinect for Windows SDK (version 1.7, March 18, 2013) **KINECT** sok
	- http://www.microsoft.com/en-SETUP PROGRESS us/kinectforwindows/develop/developer-downloads.aspx
- **D** Connect the Kinect device using the adapter for USB and Automatic Update will install the drivers

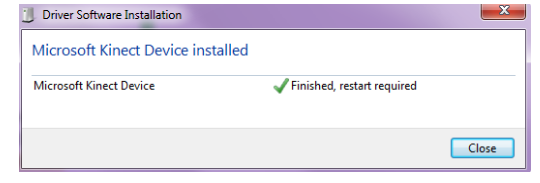

## **Connecting the Kinect**

**If correctly installed, you can see the device in Device** 

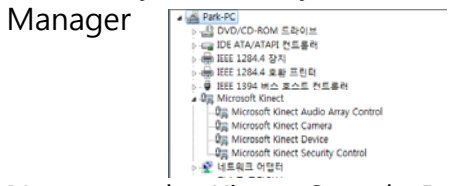

 Now start the Kinect Sample Browser, select C# and run some of the examples to make sure it's correctly

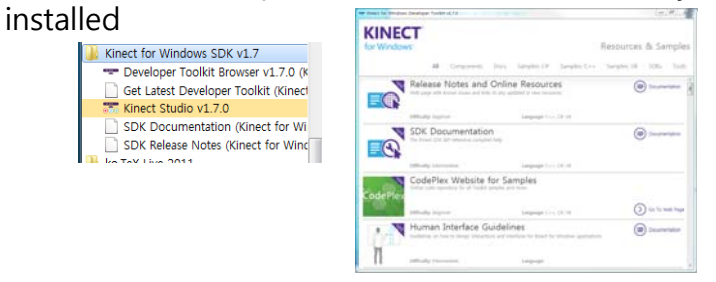

# **Connecting the Kinect**

#### Run Kinect Explorer-WPF

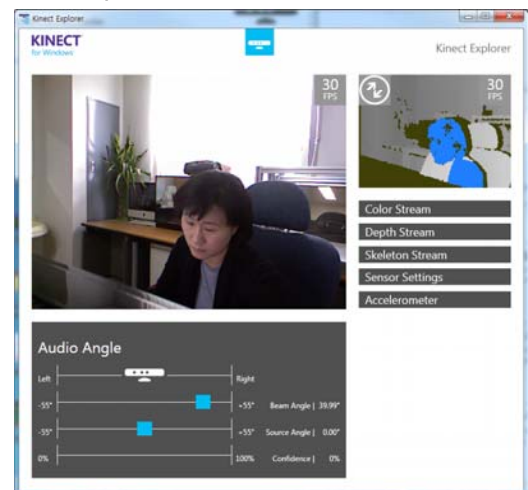

#### **Your XNA4 0 Program using Kinect XNA4.0**

- **D** Create a new XNA window game
	- File->New->Projects
	- Visual C# -> XNA Game Studio 4.0 -> Windows Game (4.0)
	- Give it a project name (e.g. "KinectBasic")
- To use the Kinect SDK, you will need to add a reference to it

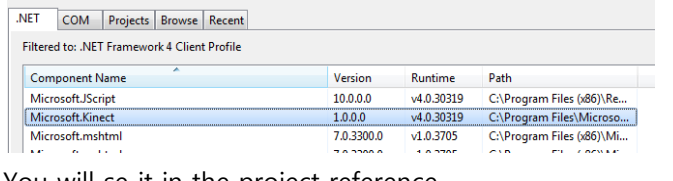

13

- You will se it in the project reference
	- A References

Microsoft.Kinect

# **Your XNA4.0 Program using Kinect**

#### **n** You need to add a "using statement" KinectBasic.Game1 Fusing System: using System.Collections.Generica using System Lind: <u>using</u> Microsoft.Xna.Framework; using Microsoft.Xna.Framework.Audio; using Microsoft.Xna.Framework.Content; using Microsoft.Xna.Framework.GamerServices; using Microsoft.Xna.Framework.Graphics; using Microsoft.Xna.Framework.Input; using Microsoft.Xna.Framework.Media; using Microsoft.Kinect: **n** Create and initialize the KinectSensor protected override void Initialize() // TODO: Add your initialization logic here KinectSensor, KinectSensors, StatusChanged += new EventHandler<StatusChangedEventArgs>(KinectSensors\_StatusChanged); DiscoverKinectSensor(); void KinectSensors\_StatusChanged(object sender, StatusChangedEventArgs e) hase.initialize(); if (this.kinectSensor == e.Sensor) if (e.Status == KinectStatus.Disconnected II e.Status == KinectStatus.NotPowered) this kinectSensor =  $null$ this.DiscoverKinectSensor();  $\rightarrow$  $\rightarrow$

## **Your XNA4 0 Program using Kinect XNA4.0**

 Also create a function called DiscoverKinectSensor() Foreech (KinectSensor sensor in KinectSensor.KinectSensors) if (sensor.Status -- KinectStatus.Connected) // Found one, set our sensor to this kinectSensor = sensor break: if (this.kinectSensor == null) connectedStatus \* "Found none Kinect Sensors connected to USB"; return: // You can use the kinectSonsor.Status to check for status<br>// and give the user some kind of feedback<br>switch (kinectSensor.Status) case KinectStatus.Connected: connectedStatus = "Status: Connected":<br>break: ,<br>case KinectStatus.Disconnected: connectedStatus = "Status: Disconnected": break: .<br>case KinectStatus.NotPowered: connectedStatus = "Status: Connect the power"; **Break** }<br>default: connectedStatus = "Status: Error"; **Break** // Init the found and connected device<br>if (kinectDensor.Status -- KinectStatus.Connected) InitializeCinet();

## **Your XNA4.0 Program using Kinect**

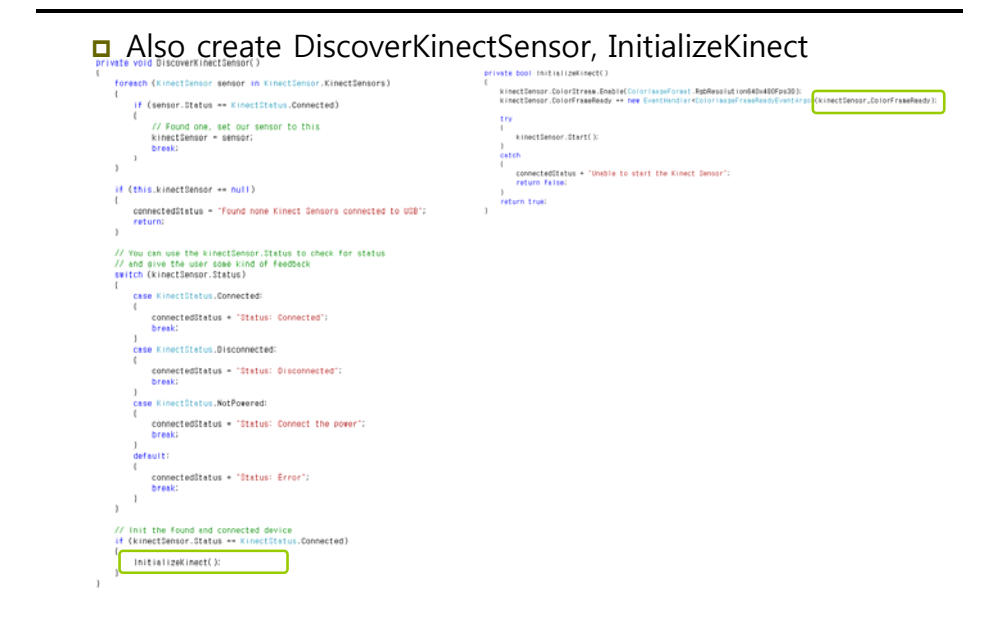

## **Your XNA4 0 Program using Kinect XNA4.0**

#### Get images from the Kinect RGB camera unid kinectSensor ColorErameReaded object sender. using (ColorinageFrane colorinageFrane = e.OpenColorinageFrane()) if (coloriaageFrame != null) butell pixetsFranFrane = new butelcotor(mageFrane,PixetDataLength) colorImaseFrame.CopyPixeIDataTo(pixeIsFromFrame); Color[] color - new Color[color|wageFrame.Height - color|mageFrame.Width];<br>KinectRBBYideo - new Toxture2D(graphics.GraphicsDevice, color|mageFrame.Width, color|mageFrame.Height);  $\Box$ // Bo through each pixel and set the bytes correctly // Remember, each pixel got a Rad, Green and Blue<br>int index = 0; for (int y = 0; y < colorimageFrame.Height; y\*\*) for (int  $x = 0$ ;  $x <$  colorinageFrame.Width;  $x**$ , index  $**$  4) colo<mark>dy + colorisoseFrame.Width + x]</mark> = new Color(pixelsFromFrame[index + 2], pixelsFromFrame[index + 1], pixelsFromFrame[index + 0]); // Set pixeldata from the ColorimageFrame to a Texture2D kinectRBBVideo.SetData(color);  $\rightarrow$

#### **Your XNA4.0 Program using Kinect**

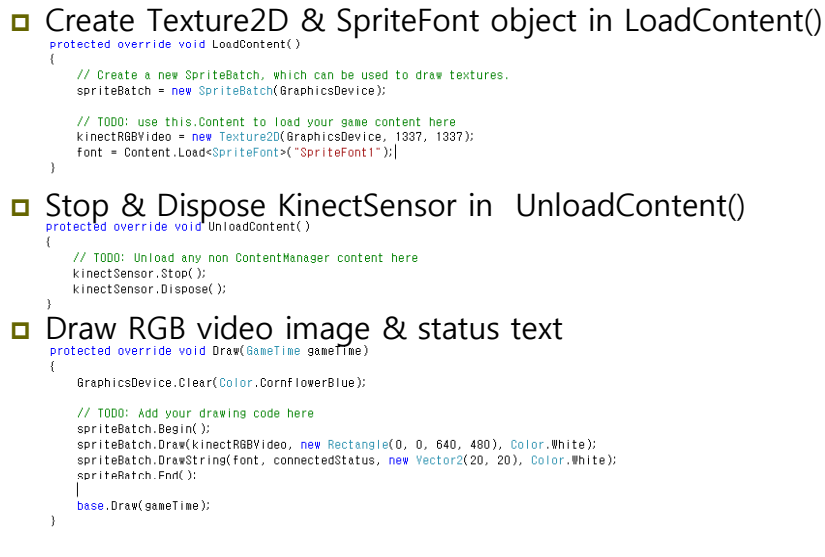

## **Your XNA4.0 Program using Kinect Manufation SNA4.0 Kinect Skeleton Tracking**

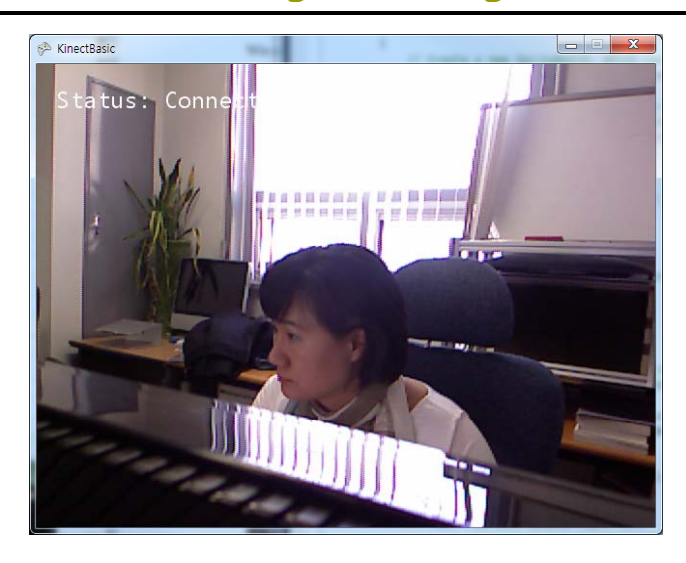

- Start it from the previous "KinectBasic" project
- Enable the SkeletonStream on out KinectSensor in InstializeKinect()

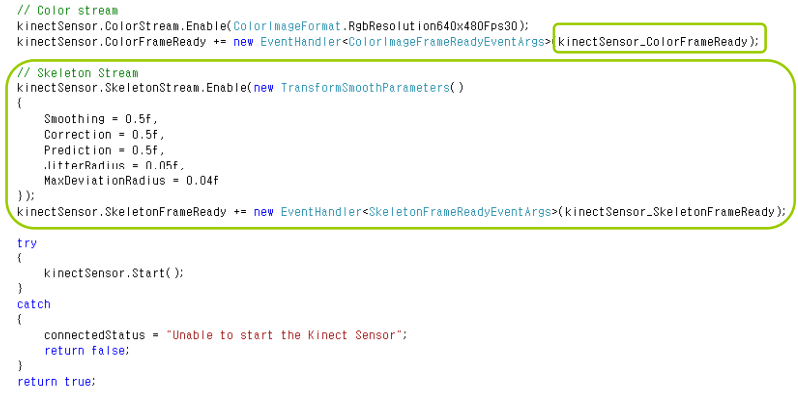

## **XNA4 0 Kinect Skeleton Tracking XNA4.0**

#### Track skeleton joints

#### Kinect returns a position between -1 (left) and 1 (right)

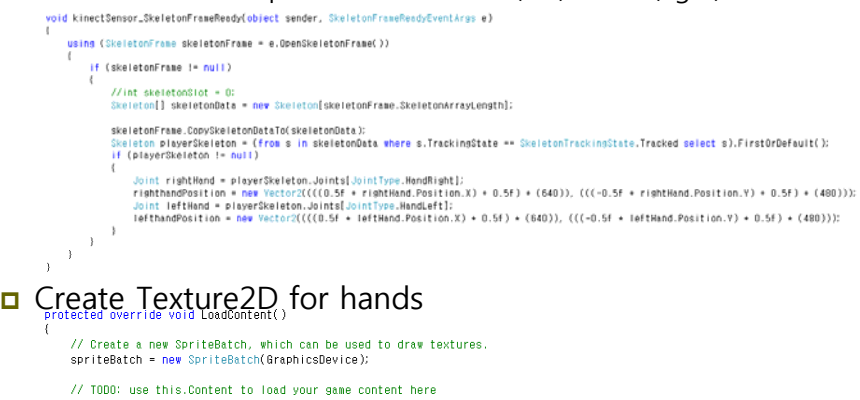

21

kinectRGBVideo = new Texture2D(GraphicsDevice, 1337, 1337); font = Content.Load<SpriteFont>("SpriteFont1"); righthand = Content.LoadsTexture2D>("right\_hand"); lefthand = Content.Load<Texture2D>("left\_hand2");

#### **XNA4 0 Kinect Skeleton Tracking XNA4.0**

#### Draw RGB video image & right/left hand textures GraphicsDevice.Clear(Color.CornflowerBlue); // TODO: Add your drawing code here spriteBatch.Begin(); spriteBatch.Draw(kinectRGBVideo, new Rectangle(0, 0, 640, 480), Color.White); spriteBatch.DrawString(font, connectedStatus, new Vector2(20, 20), Color.White); spriteBatch.Draw(righthand, righthandPosition, Color.White); spriteBatch.Draw(lefthand, lefthandPosition, Color.White); spriteBatch.End(); base.Draw(gameTime);

## **XNA4 0 Kinect Skeleton Tracking XNA4.0 XNABasics**

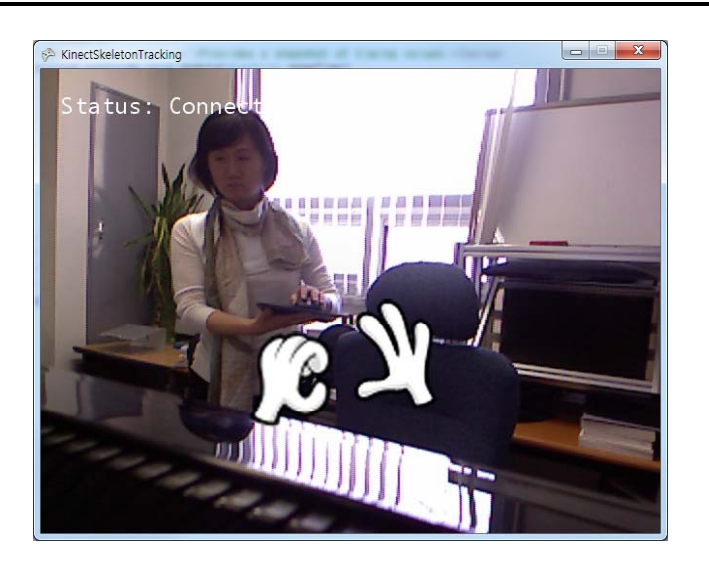

**D** Demonstrates the Kinect's ColorImageStream, DepthImageStream, SkeletonStream http://msdn.microsoft.com/en-us/library/jj131040

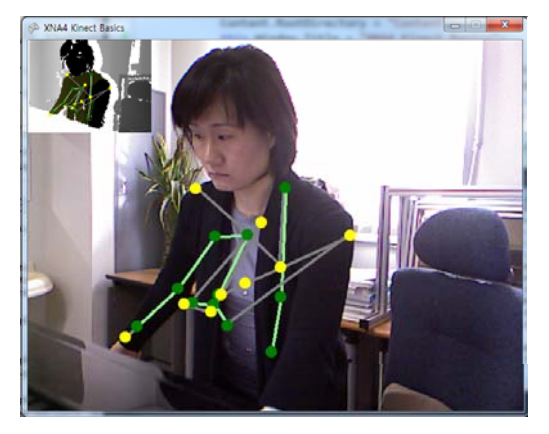

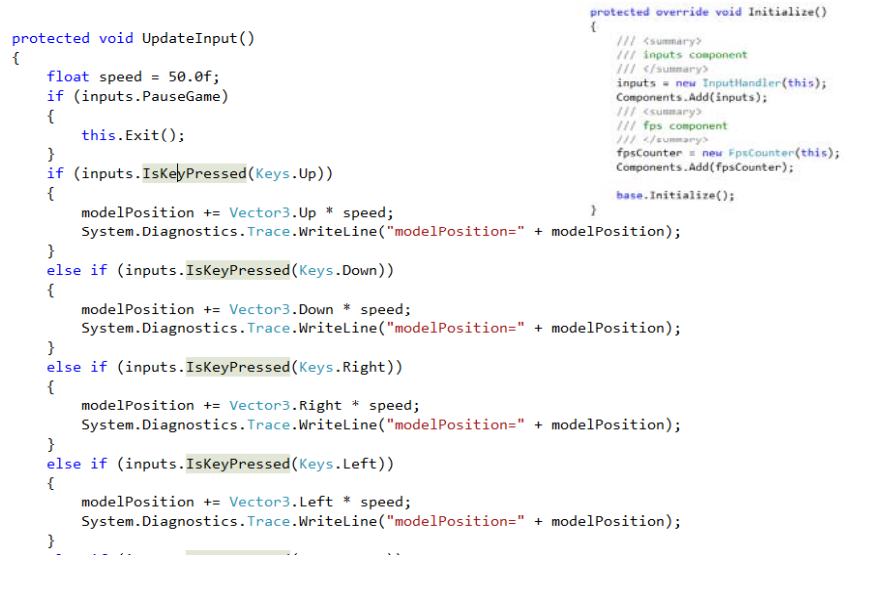

## **InputHandler KinectHandler**

```
protected override void Initialize()
     /// <summary><br>/// kinect add component
    /// </browsery><br>Kinect = new KinectHandler(this);<br>Kinect = new KinectHandler(this);<br>Components.Add(kinect);<br>Components.Add(kinect);
     /// <summary><br>/// <summary><br>/// inputs add component
     /// </summary><br>inputs = new InputHandler(this);<br>Components.Add(inputs);
     /// csummary><br>/// fps add component
       /// </summary>
     fpsCounter = new FpsCounter(this);<br>Components.Add(fpsCounter);
     base.Initialize();
\overline{1}
```
#### // kinect

modelPosition.X -= kinect.LeftHandMoved.X \* 5000.0f; modelPosition.Y -= kinect.LeftHandMoved.Y \* 5000.0f; modelRotation -= kinect.RightHandMoved.X; modelRotationPitch -= kinect.RightHandMoved.Y;

#### **Reference**

- http://digitalerr0r.wordpress.com/2011/06/20/kinectfundamentals-1-installation-setup/
- http://digitalerr0r.wordpress.com/2011/06/20/kinectfundamentals-2-basic-programming/
- http://digitalerr0r.wordpress.com/2011/12/13/kinectfundamentals-4-implementing-skeletal-tracking/